アプリのリセットには、アプリに登録されている<mark>メールアドレス</mark>とパスワードが必要になりま す。忘れている場合は、以下の手法で確認及びパスワードのリセットをおこなってください。

1) アプリトップ画面の右上「マイメニュー」をタップ

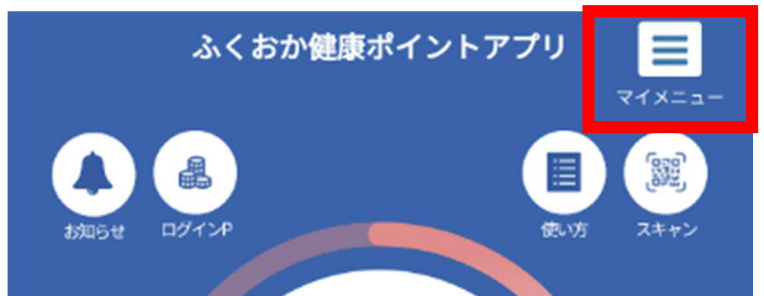

2)利用者情報をタップ

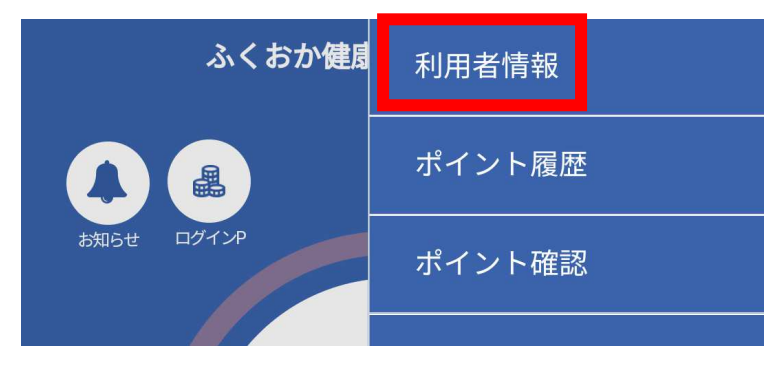

3)「パスワードを変更する場合はここに入力」の欄に新しいパスワードを入力

▲利用者情報

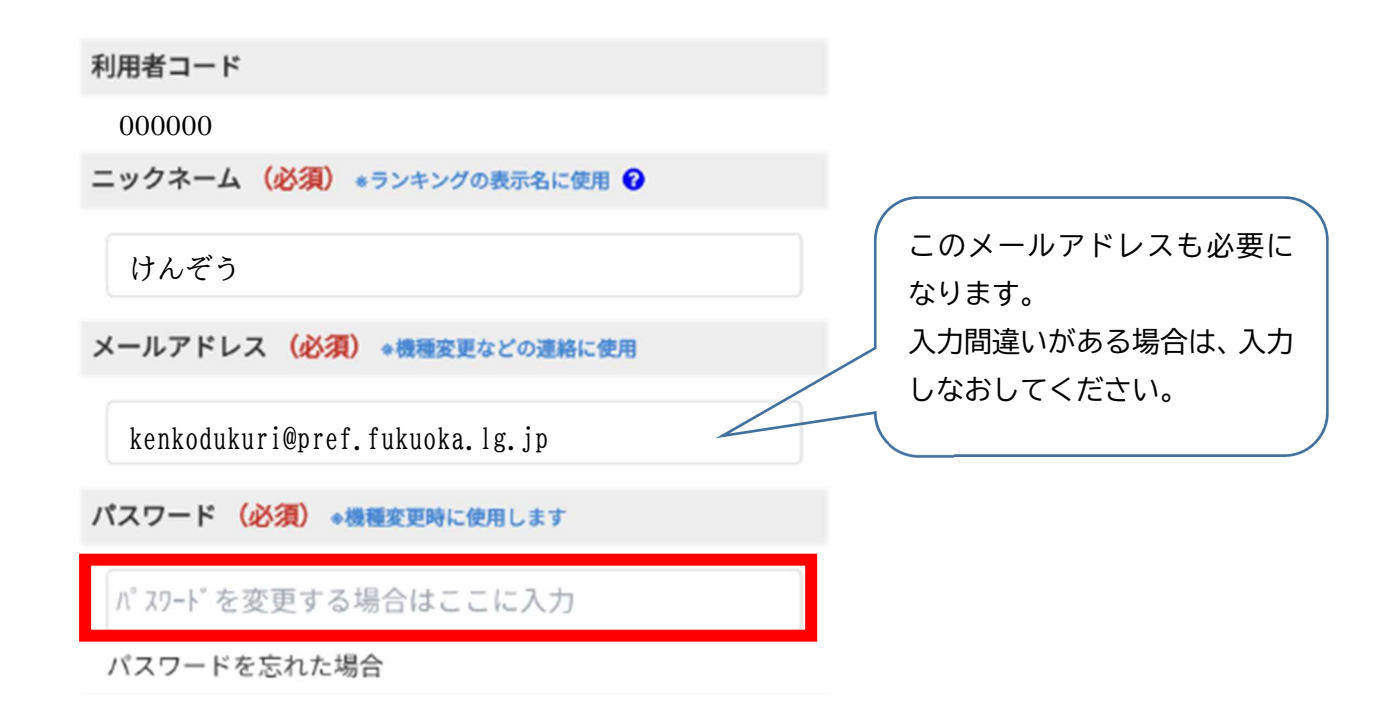

4)「パスワードを確認」の欄にもう一度同じパスワードを入力

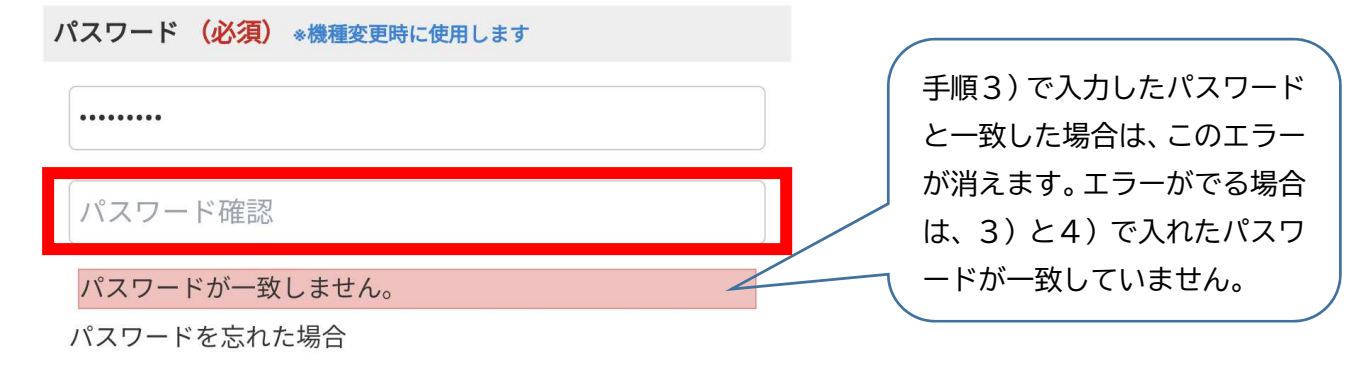

5)画面下部の更新をタップ

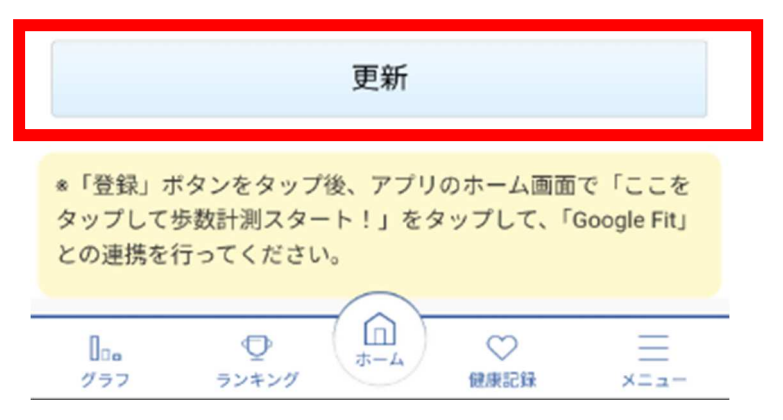

6)登録情報を更新しますか?の「更新」をタップ

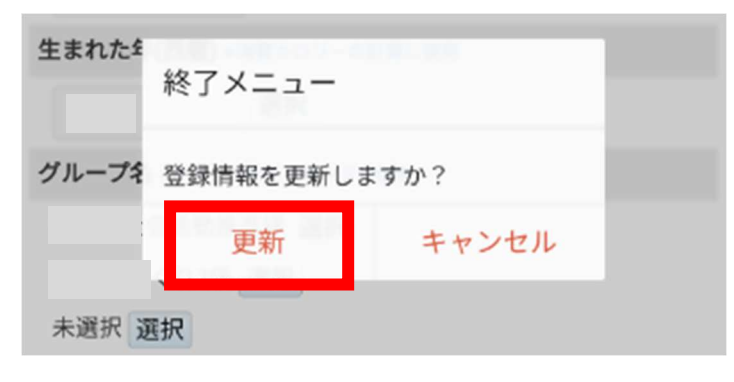